企業ポータルサイト そ

**企業ポータルサイトURL** https://j2.jgx.jp/OfficePortalManagementWeb/**html** 

京都デザイン&テクノロジー **キャリアセンター**

#### **①新規会員登録**

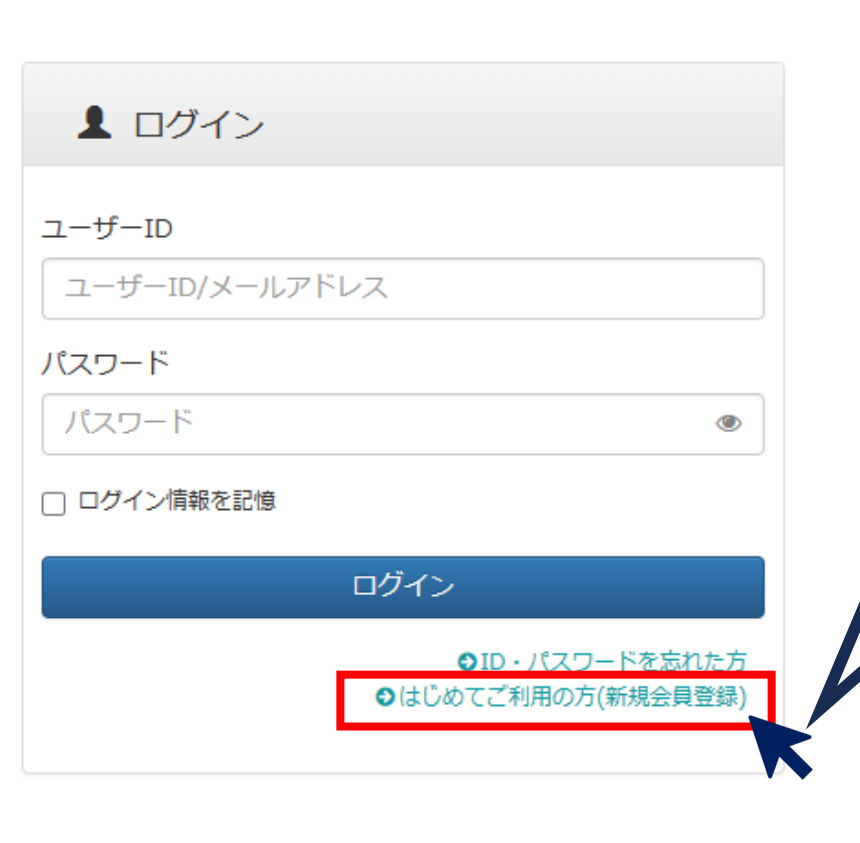

**初めてご登録いただく企業様は、 「新規会員登録」をお願いします。 会員登録後、企業ポータルサイト から求⼈登録ができます。 また、過去の求⼈内容の確認や、** 2次募集にもご利用いただけます。 **次年度も求⼈いただく際にも過去の 求⼈内容をコピーして、ご登録いた だくことが可能です。**

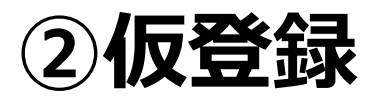

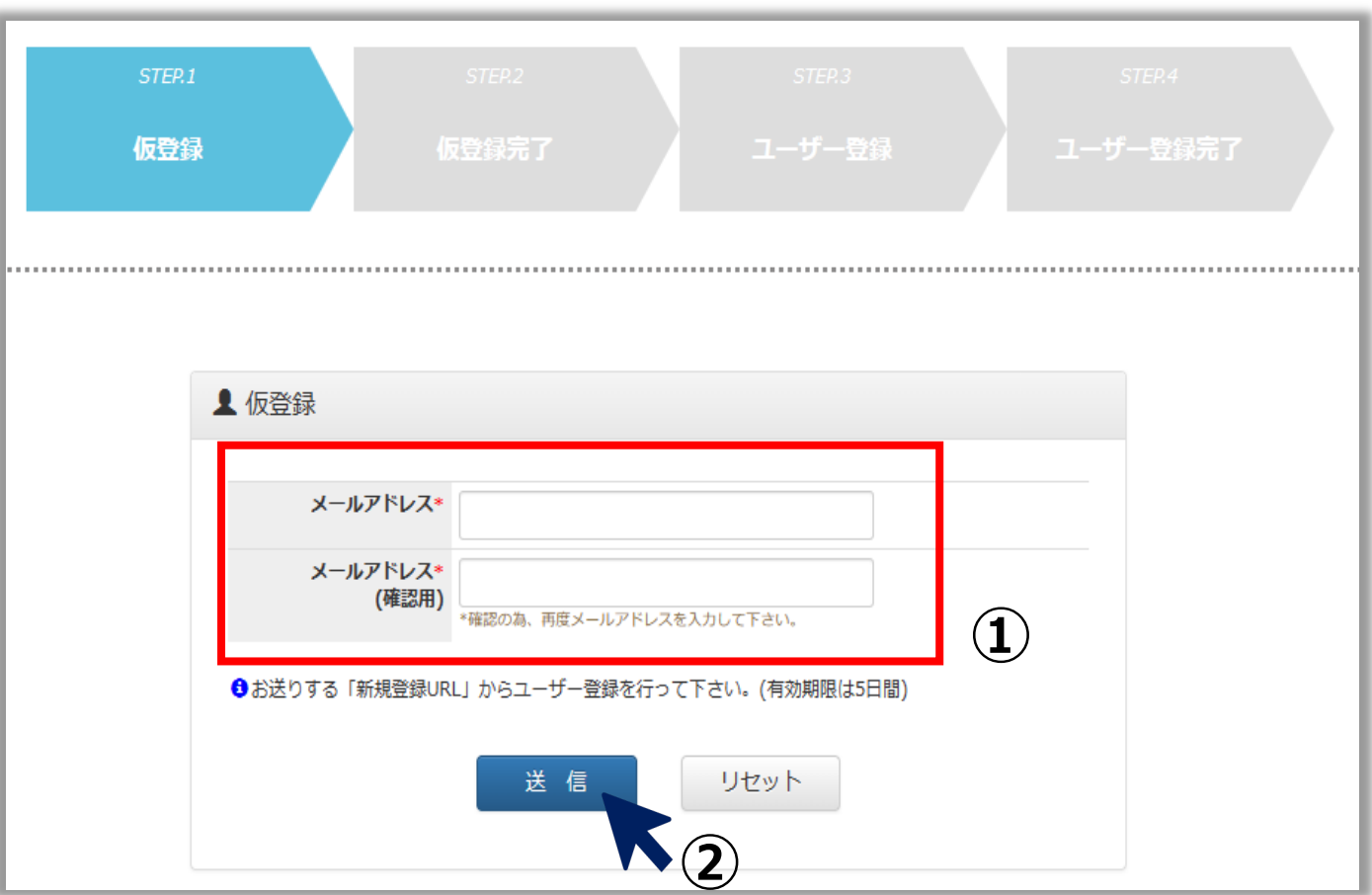

#### **メールアドレスをご登録下さい。 ※ご登録いただくメールアドレスは採⽤担当者のアドレスをご登録ください。 今後のご連絡に使⽤させていただきます。**

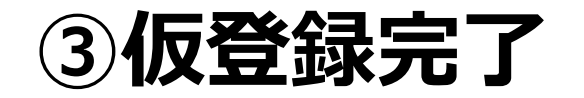

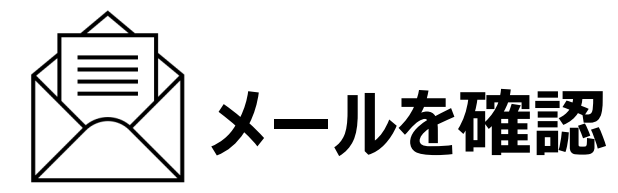

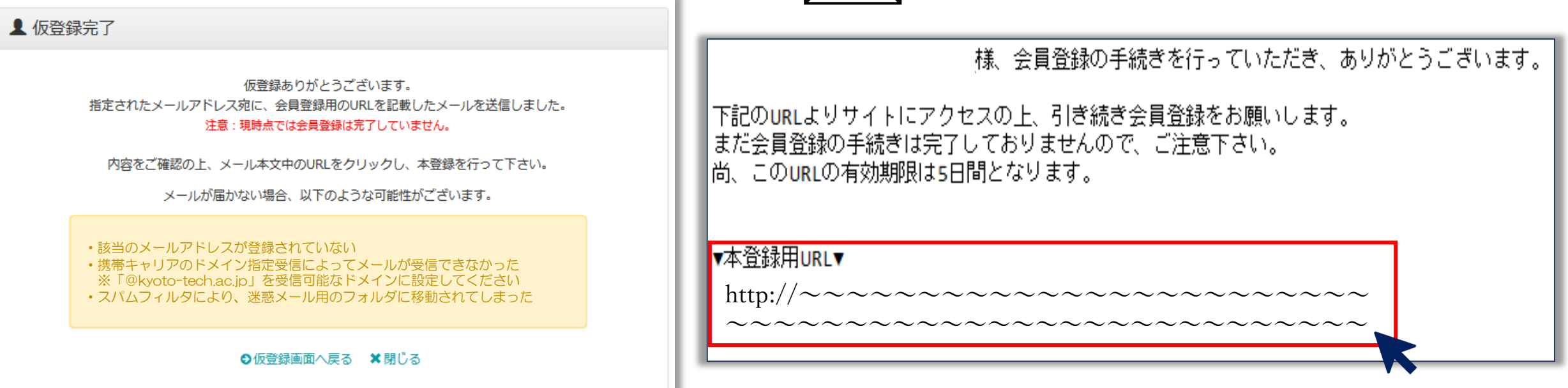

#### **仮登録が完了すると上の画⾯が 表示されます。**

**ご登録いただいたメールアドレスに本登録⽤URLが 届きます。 メールをご確認いただき、本登録にお進みください。 ※URLの有効期限は5⽇間ですのでお気をつけください。**

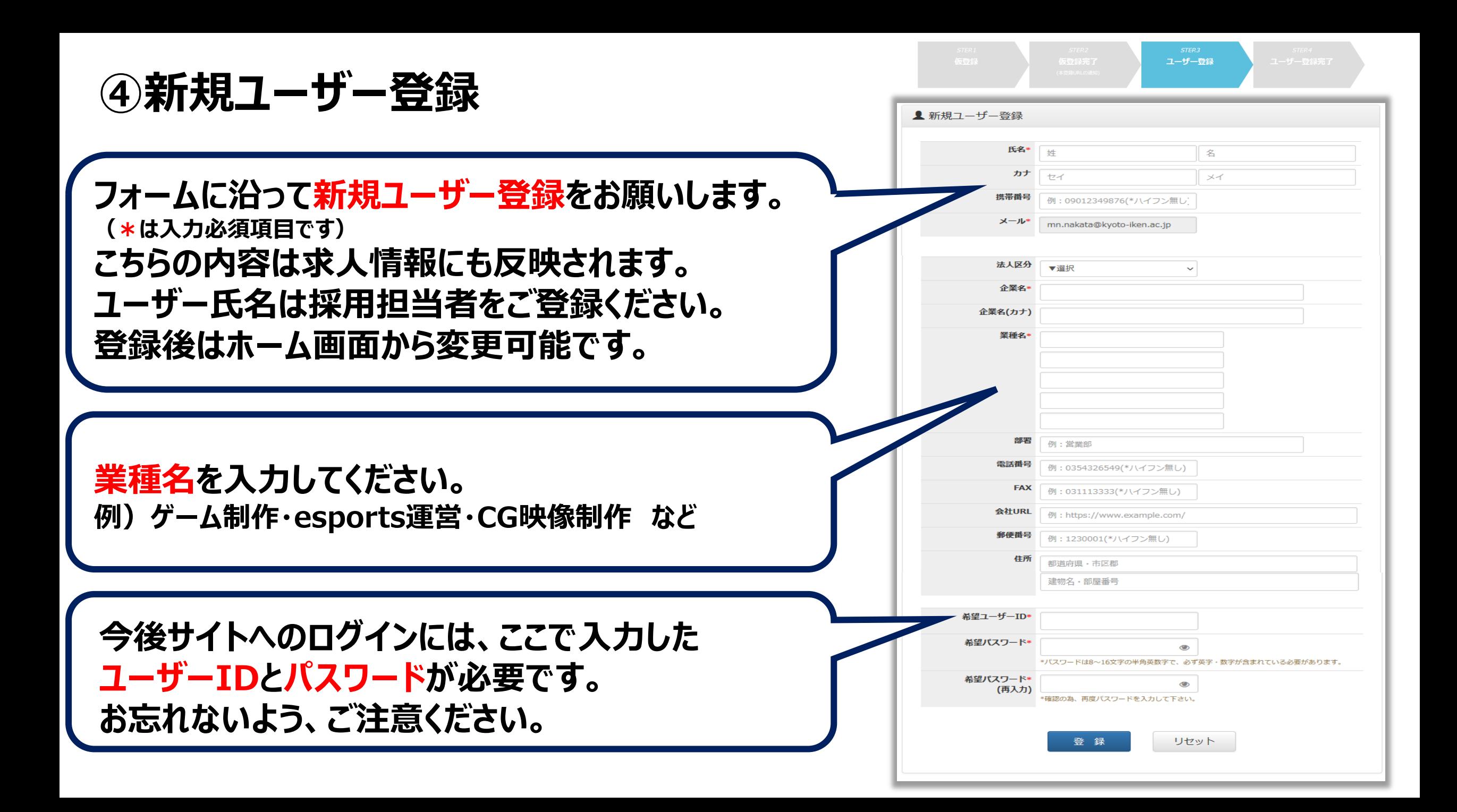

## **⑤ユーザー登録完了**

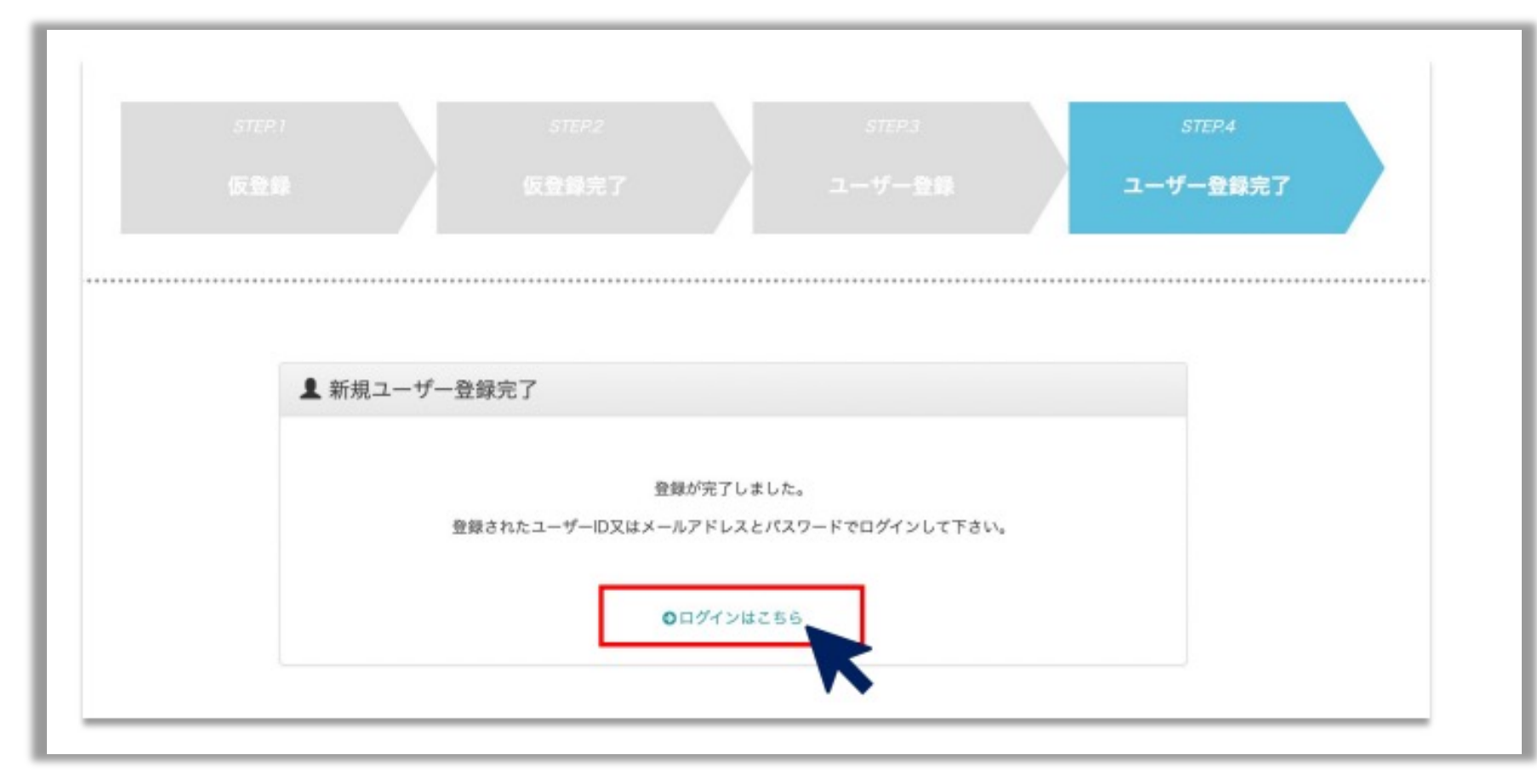

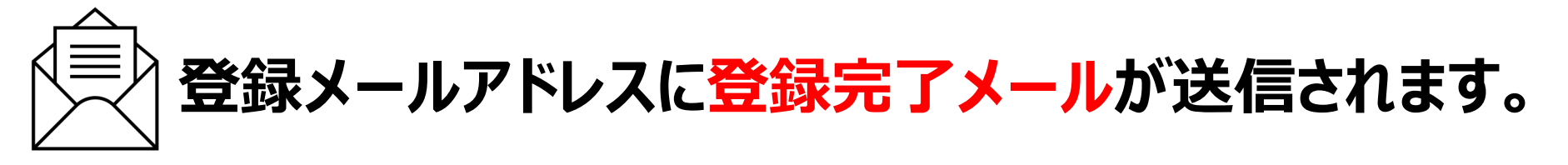

# **⑥ログイン**

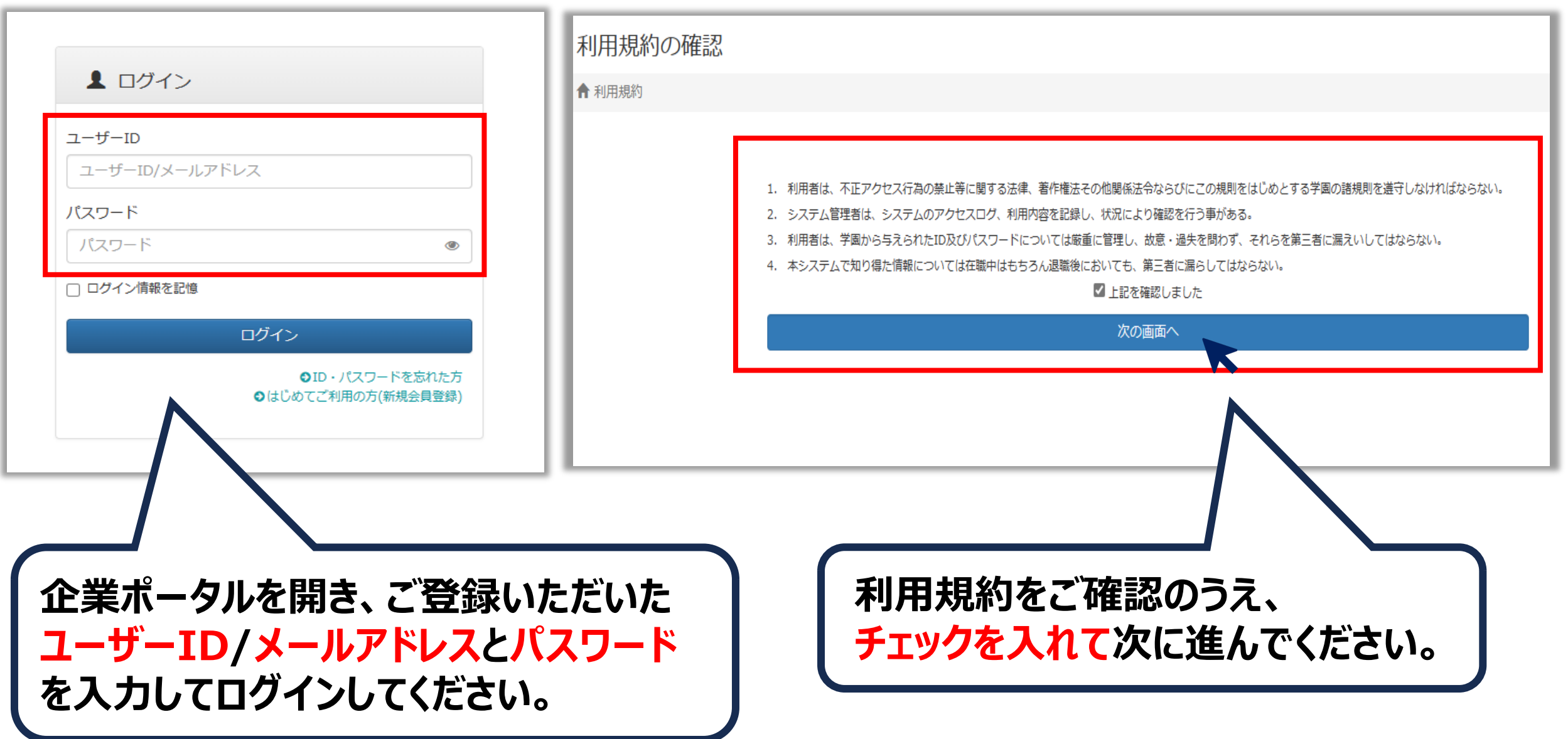

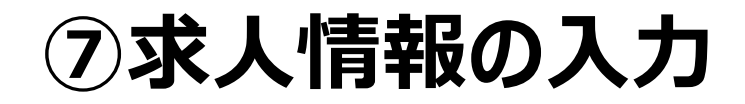

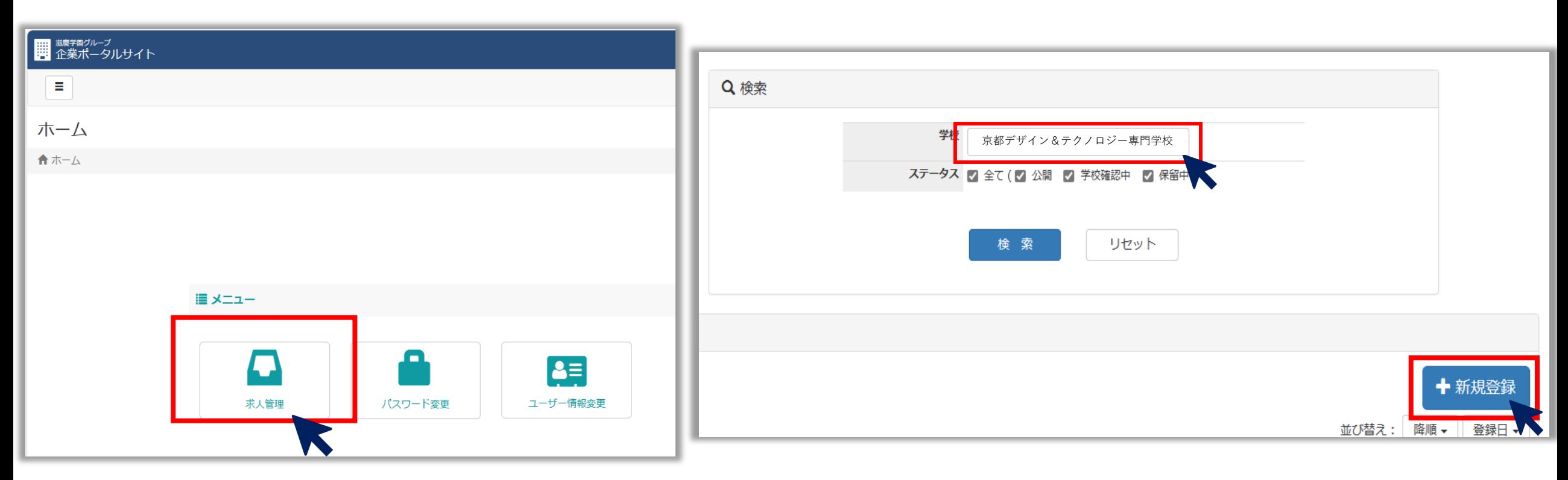

**求⼈管理をクリック ※パスワードの変更やユーザー情報の変更に ついてもこちらのページから⾏って下さい。**

**学校名を「京都デザイン&テクノロジー専⾨学校」を 選択し、新規登録をクリック ※選択出来るグループ校に求⼈を出すことができますが、 求⼈登録・⼈材などのお問合せは各校までお願いします。**

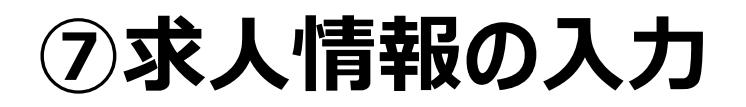

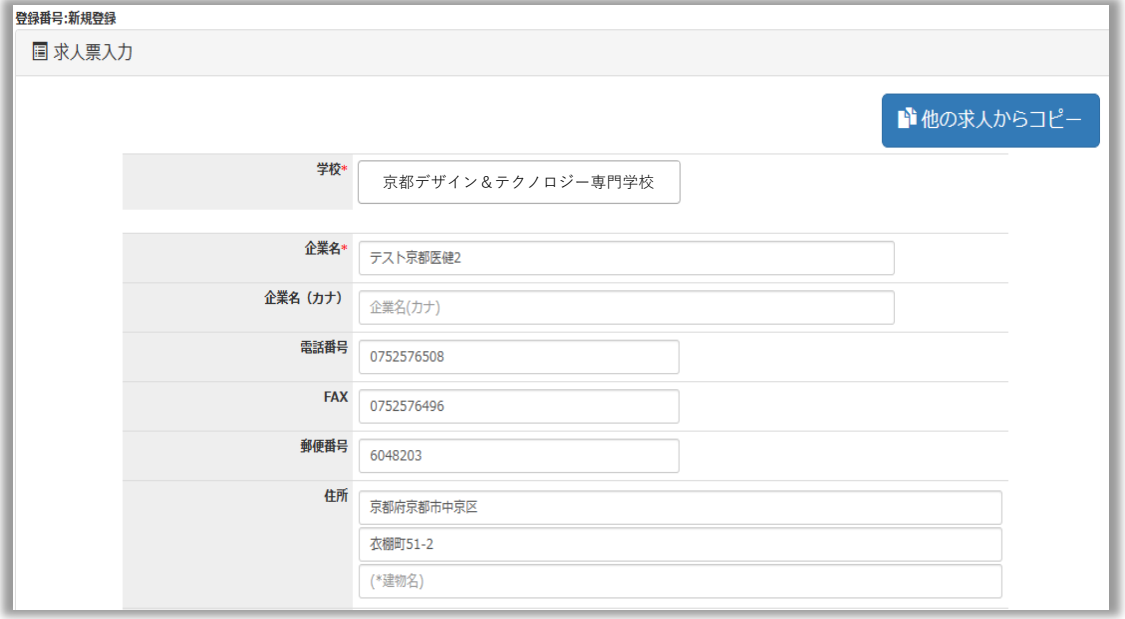

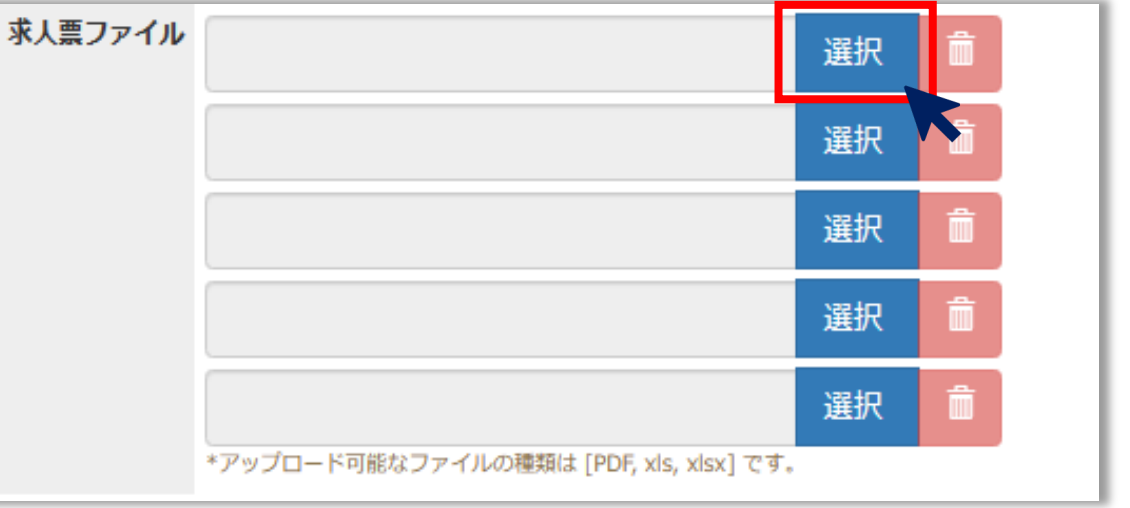

**求人内容をフォームに沿って入力ください。 必須項⽬は必ず、それ以外の内容は差し ⽀えのない範囲で詳細をご⼊⼒ください。**

**求⼈票ファイル欄には任意でPDFを添付する ことができます。添付資料等がございましたら 選択ボタンをクリックの上、データ添付をお願 いします。※容量は2MBまでです。**

## **⑦求⼈情報の⼊⼒**

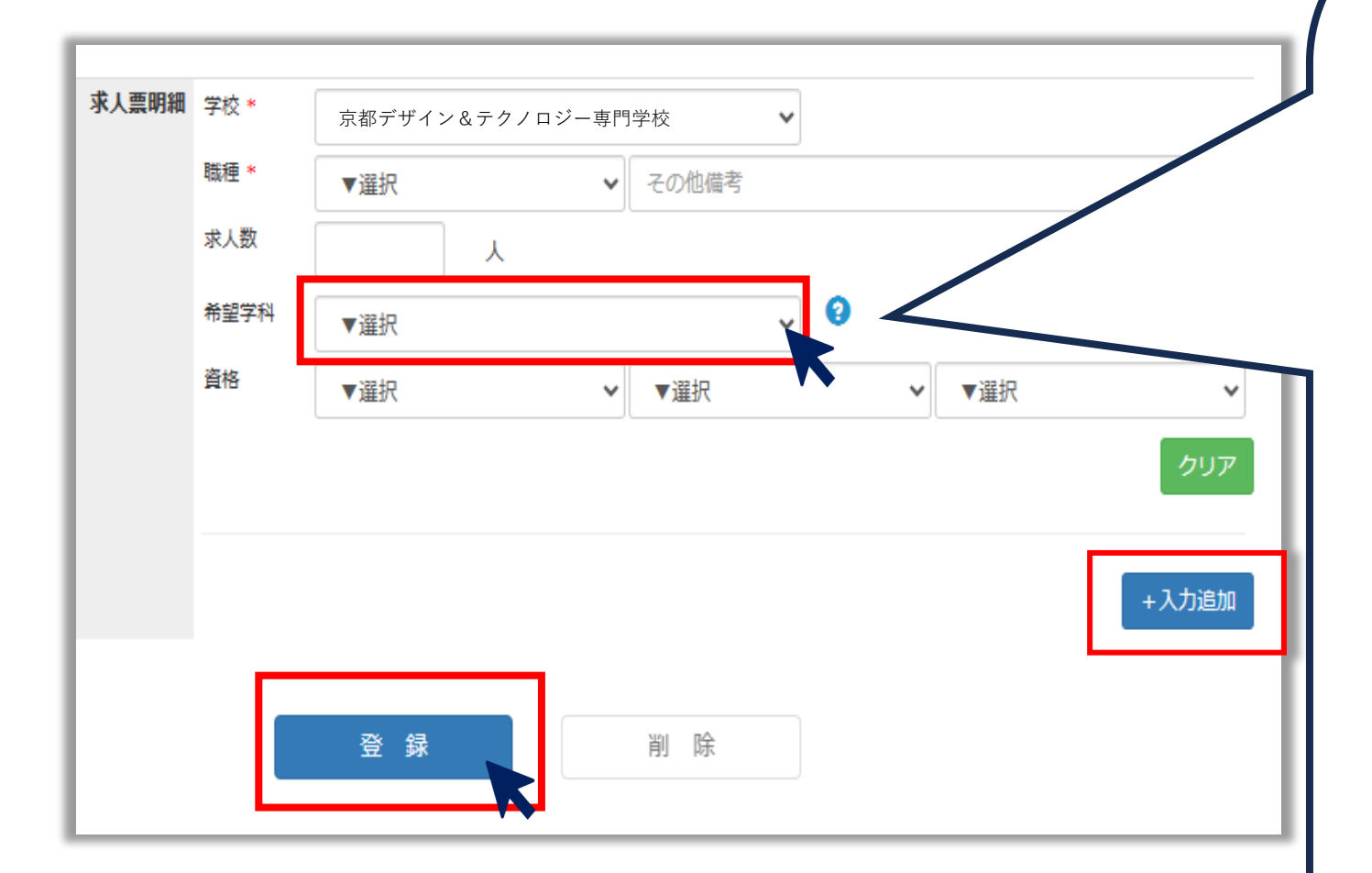

**希望学科は省いて頂いて結構です。 もし選択される場合は、以下の様に お選び下さい。 ①ゲーム専攻 →スーパーAI&テクノロジー科 【A1 】 ②esports専攻 →スーパーAI&テクノロジー科 【B1 】 ③AI/IT/Robot専攻 →スーパーAI&テクノロジー科 【C1 】 ④CG映像 /動画専攻**  $\rightarrow$ スーパーAI&テクノロジー科【<mark>D1</mark>】

**複数の職種を募集される場合は、 ⼊⼒追加をクリックし、求⼈票明細を ご⼊⼒ください。**

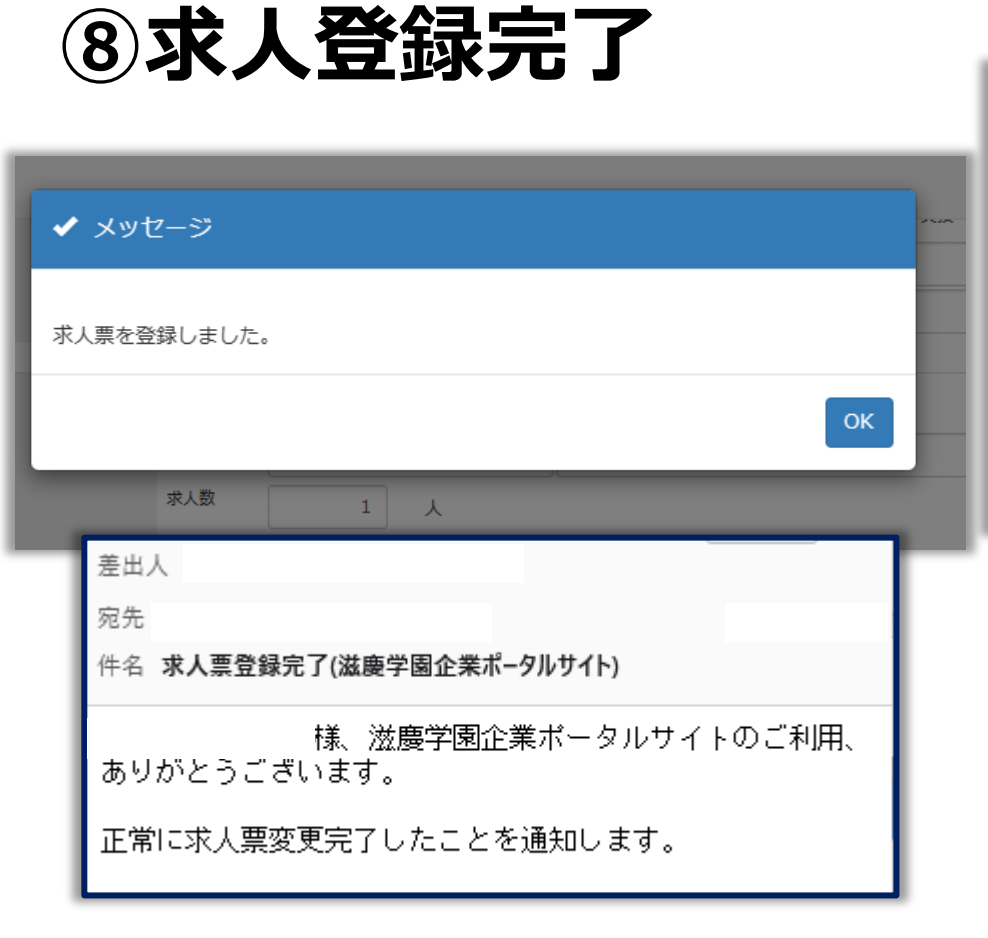

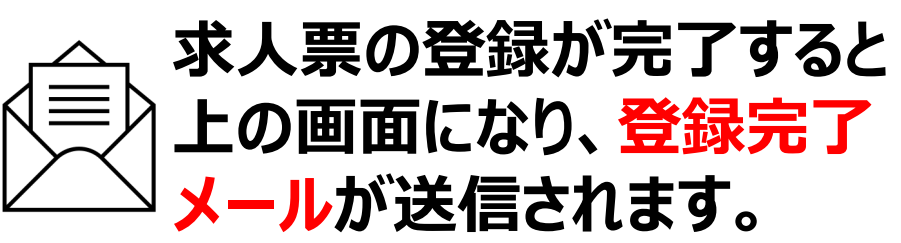

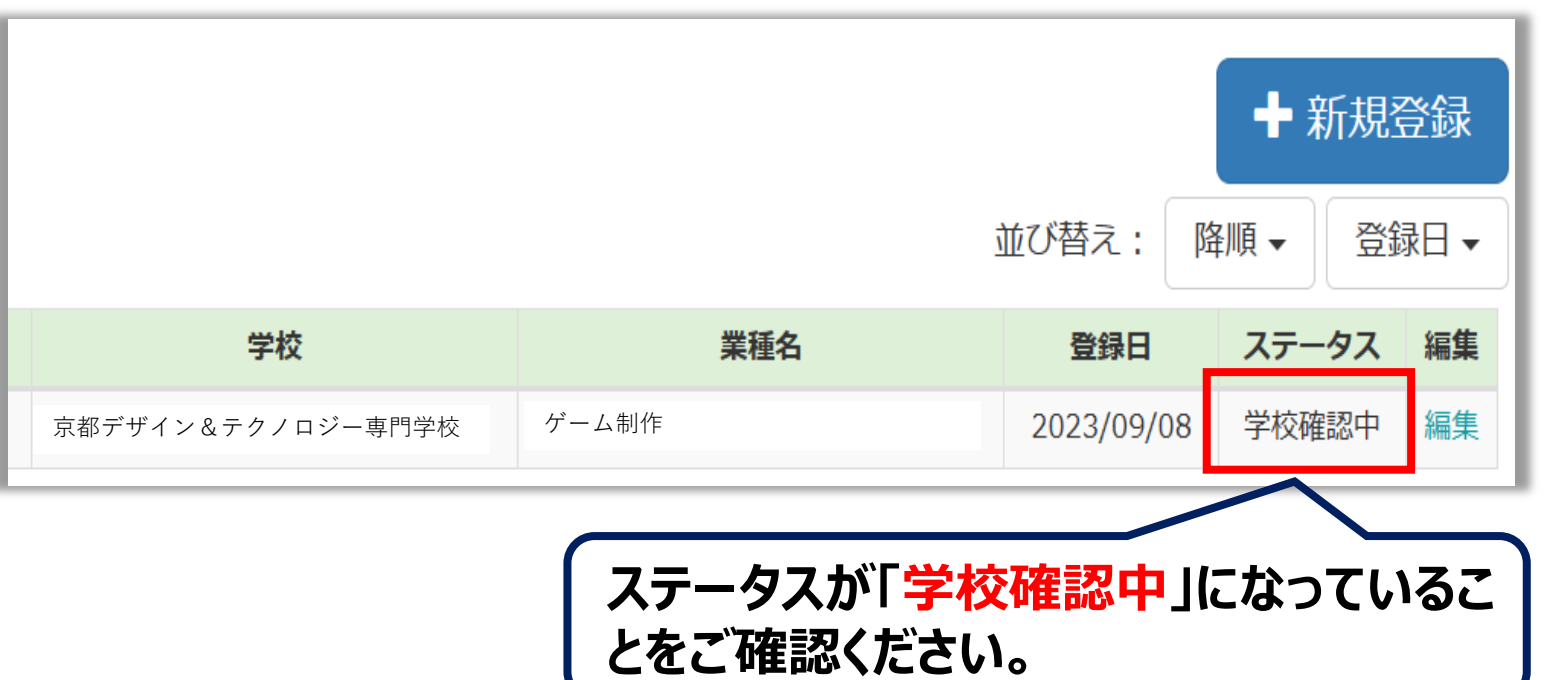

**「学校確認中」の状態は求⼈内容の編集が可能です。 「公開」の場合は既に掲載中のため、内容の編集が出来ま せん。 内容に変更がある場合はお電話にてお問い合わせください。**

> **京都デザイン&テクノロジー専⾨学校 キャリアセンター TEL:075-366-3168**